## **Diagramm-Assistent**

Wählen Sie als Nächstes den Befehl Diagramm im Menü Einfügen. Alternativ können Sie auch in der Standard-Symbolleiste auf die Schaltfläche Diagramm klicken. Daraufhin wird der Diagramm-Assistent angezeigt, der Ihnen die Spezifikation des Diagramms in mehreren Schritten ermöglicht. Nehmen Sie in jedem Schritt die notwendigen Einstellungen vor und bestätigen Sie dann über Weiter. Mit Zurück können Sie die zuvor gemachten Angaben korrigieren.

### **Diagrammtyp wählen**

Im ersten Schritt wählen Sie den gewünschten Diagrammtyp aus. Dazu markieren Sie ihn im senkrecht ausgerichteten Listenfeld.

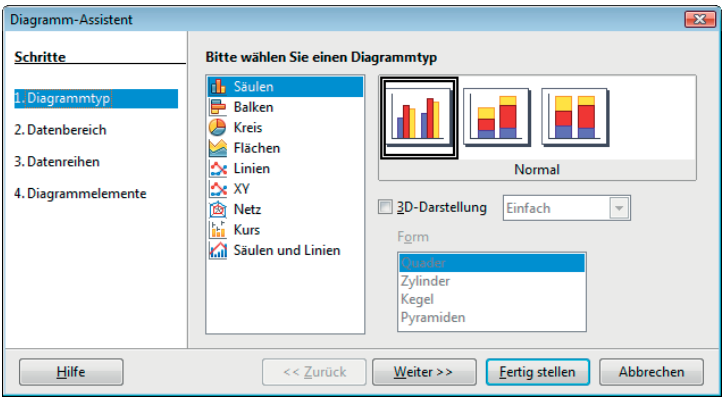

In der Liste rechts daneben können Sie zu einem gewählten Diagrammtyp einen Untertyp festlegen. Wenn Sie die Zusatzoption 3D-Darstellung aktivieren, stehen Ihnen zusätzliche Gestaltungsmöglichkeiten zur Verfügung. Für dreidimensionale Typen gelten im Prinzip dieselben Richtlinien wie für ihre zweidimensionalen Brüder. Sie sehen interessanter aus, sind aber oft schwerer zu lesen.

Die Wahl eines Diagrammtyps sollte sich vordringlich an der Art der darzustellenden Aussage und nicht an ästhetischen Gesichtspunkten orientieren.

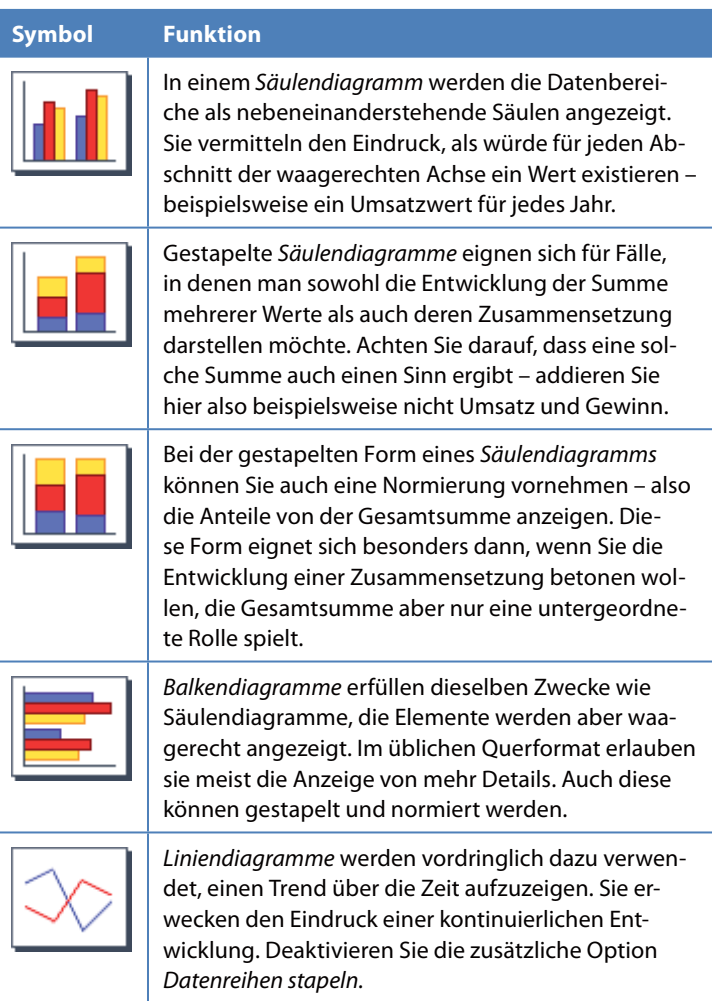

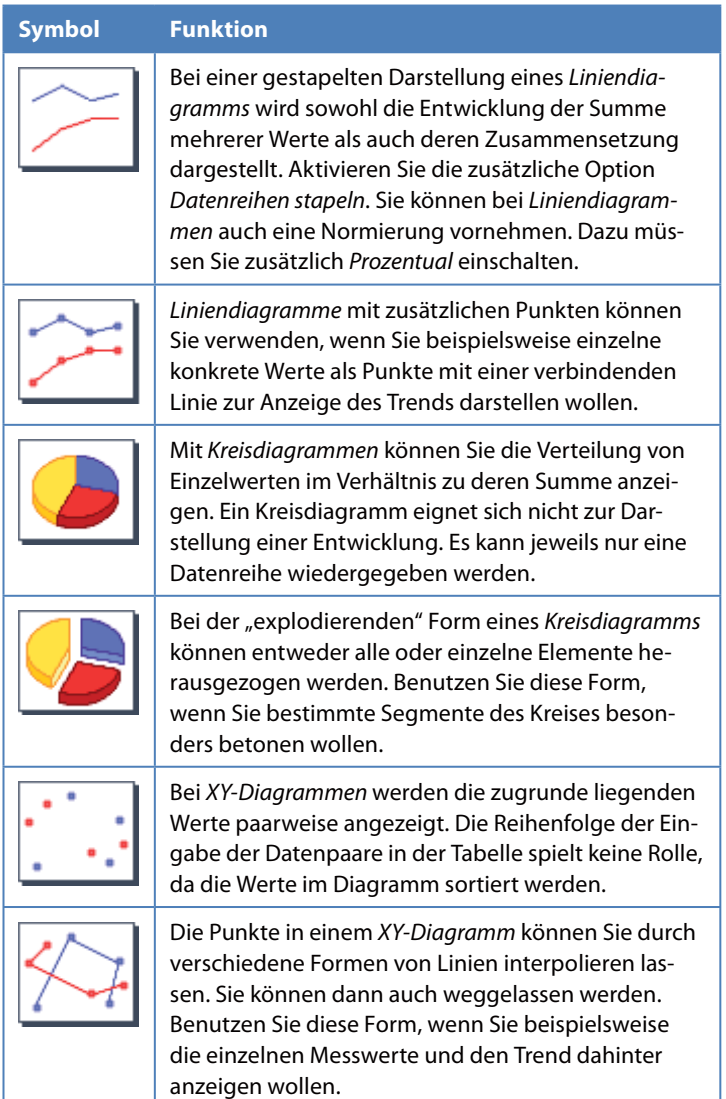

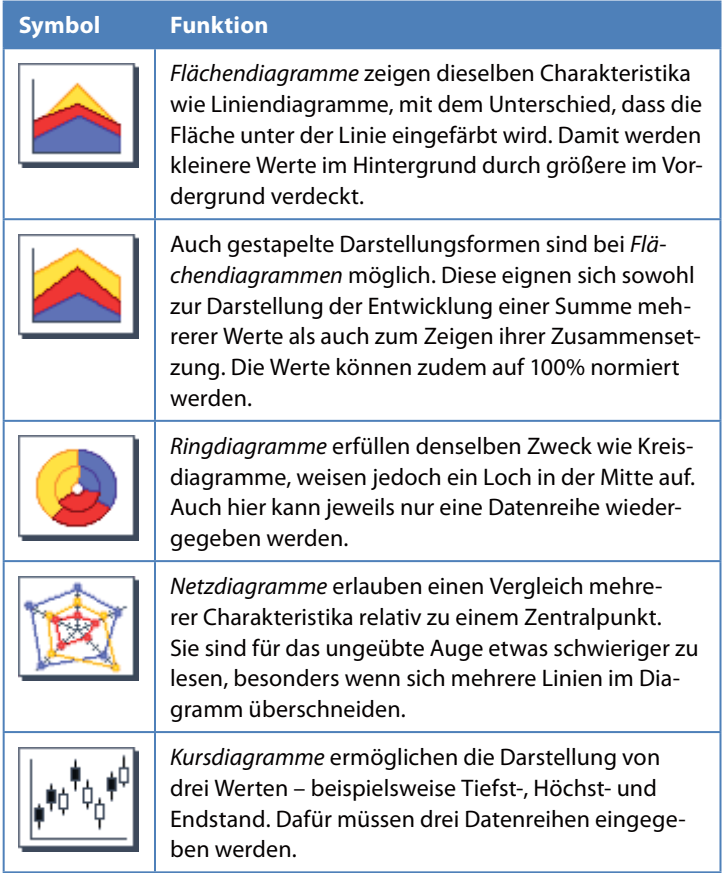

## **Datenbereich**

Im nächsten Schritt können Sie den zuvor markierten Datenbereich kontrollieren oder ändern.

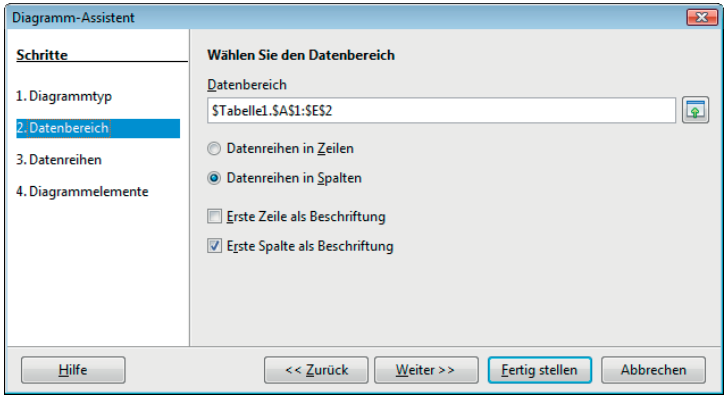

- Im Feld Datenbereich oben links wird der zuvor markierte Bereich in der Tabelle wiedergegeben. Diese Angabe können Sie hier über die Tastatur korrigieren. Stellen Sie dabei sicher, dass der gesamte Bezug ausgewählt ist. Wenn Sie mehrere – in der Tabelle nicht benachbarte – Bereiche darstellen wollen, trennen Sie sie durch Semikola. Einfacher ist die Korrektur jedoch, wenn Sie das Dialogfeld mit einem Klick auf die Schaltfläche Verkleinern mit dem nach oben zeigenden Pfeil am rechten Rand des Feldes verkleinern und den Bereich durch Markieren der gewünschten Zellen im Tabellenblatt neu definieren.
- Geben Sie auch an, ob die Datenreihen in Zeilen oder Spalten angezeigt werden sollen. Wenn Sie nicht wissen, welche Option Sie wählen sollen, probieren Sie einfach beide nacheinander aus.
- Wenn Sie Erste Zeile als Beschriftung aktivieren, werden die Einträge in der obersten Zeile der Markierung als Beschriftungen für den Datenbereich verwendet. Entsprechendes gilt für die Option Erste Spalte als Beschriftung. Wählen Sie die Einstellungen entsprechend der in der Tabelle vorgenommenen Markierung.

### **Datenreihen**

Auf der Seite Datenreihen des Diagramm-Assistenten können Sie den Quellbereich für alle Datenreihen einzeln ändern, einschließlich der Beschriftungen. Außerdem können Sie den Bereich für die Kategorien – die Elemente der x-Achse – ändern.

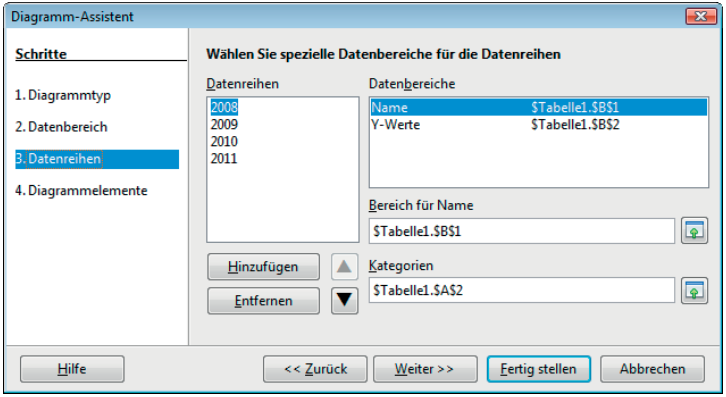

Im Listenfeld Datenreihen werden alle Datenreihen im aktuellen Diagramm aufgelistet. Markieren Sie einen Eintrag in dieser Liste.

- Klicken Sie auf Hinzufügen, wenn Sie unterhalb der Auswahl eine weitere Datenreihe einfügen möchten. Die neue Datenreihe weist denselben Typ wie der ausgewählte Eintrag auf.
- Klicken Sie auf Entfernen, um den ausgewählten Eintrag aus der Liste zu entfernen.
- Über die beiden Tasten mit den Pfeilspitzen können Sie den ausgewählten Eintrag in der Liste nach oben oder unten verschieben.

Auch wenn Sie ein Element einer Datenreihe bearbeiten möchten, markieren Sie es im Feld Datenreihen. Im Listenfeld Datenbereiche sehen Sie dann meist die Bezeichnungen Name und Y-Werte zusammen mit den zugeordneten Bereichen. Das gilt in dieser Form zumindest bei Diagrammen, die zwei Achsen verwenden. Name steht hier für den Wert auf der x-Achse.

- Wenn Sie an dieser Zuordnung Änderungen vornehmen wollen, markieren Sie das Element und geben Sie die neuen Adressen im Textfeld mit dem Namen Bereich für Name bzw. Bereich für Y-Werte darunter unter ein.
- Das Feld Kategorien gibt die Adresse für den Namen der Datenreihe an, der beispielsweise im Diagramm in der Legende erscheint.
- Wenn ein Datenbereich aus mehreren, nicht nebeneinanderliegenden Zellenbereichen bestehen soll, geben Sie den ersten Bereich ein, fügen am Ende ein Semikolon in das Textfeld ein und geben dann die übrigen Bereiche ein. Das Semikolon fungiert als Trennzeichen zwischen den Bereichen.

#### **Diagrammelemente**

Im folgenden Schritt können Sie einen Titel und weitere Beschriftungen für die Achsen des Diagramms festlegen.

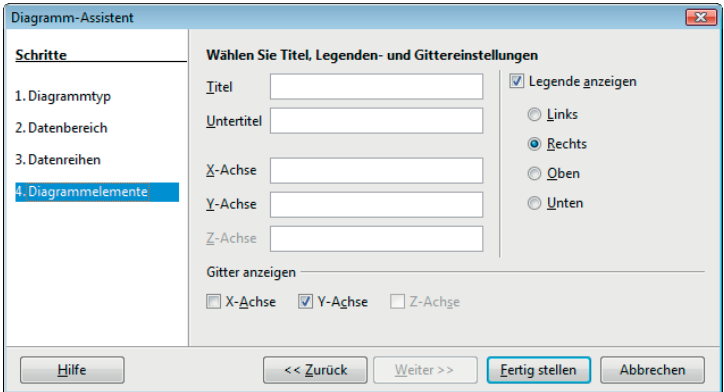

 Aktivieren Sie die Kontrollkästchen für die anzuzeigenden Elemente und geben Sie in den Feldern rechts davon die gewünschten Texte an. Diese Beschriftungen können nicht mit einer Zelle verknüpft werden, Sie müssen den Text direkt eingeben. Viele dreidimensionale Typen verfügen über eine zusätzliche Z-Achse, die Sie separat beschriften können.

- Als Legende werden die Beschriftungen aus der ersten Zeile oder Spalte oder aus dem Bereich, den Sie im Dialog Datenreihe festgelegt haben, angezeigt. Hier können Sie den Text nicht direkt eingeben, denn er wird automatisch aus dem Namenszellenbereich generiert. Wählen Sie eine Option für die Position der Legende. Später können Sie weitere Positionen über das Menü Format festlegen.
- Außerdem können Sie unter Gitternetzlinien festlegen, ob horizontale und/oder vertikale Hilfslinien auf der Diagrammfläche gezeichnet werden sollen. Solche Hilfslinien erleichtern später das Ablesen der Daten.

## **Erstellen**

Nach einem Klick auf die Schaltfläche Fertig stellen wird das Diagramm erstellt. Anschließend können Sie die im Assistenten festgelegten Parameter ändern und/oder die Diagrammelemente verfeinern und formatieren.

# **Position und Größe ändern**

Wenn Sie die Position und Größe des Diagramms auf dem Blatt nachträglich ändern wollen, markieren Sie das Diagramm als Ganzes, indem Sie einen einfachen Klick darauf ausführen. Es wird daraufhin mit Ziehpunkten versehen. Führen Sie keinen Doppelklick auf dem Diagramm aus – dieser Modus würde zum Ändern der Diagrammelemente dienen und keine Ziehpunkte darstellen. Um eine Markierung des Diagramms aufzuheben, klicken Sie eine beliebige Zelle der Tabelle an.

- Verwenden Sie die Ziehpunkte, um die Größe und/oder Proportionen des Diagramms mit der Maus wunschgemäß anzupassen.
- Um die Lage des Diagramms auf dem aktuellen Tabellenblatt zu verändern, setzen Sie den Mauszeiger auf das Diagramm und verschieben es bei gedrückter Maustaste an eine andere Stelle. Die neue Position bzw. die neuen Maße werden durch einen gestrichelten Rahmen angezeigt.

■ Möchten Sie das Diagramm in eine andere Tabelle versetzen, bedienen Sie sich dazu der Befehle Ausschneiden und Einfügen im Menü Bearbeiten oder der gleichbedeutenden Schaltflächen in der Standard-Symbolleiste.

## **Diagramm ändern**

Nach der Erstellung eines Diagramms lassen sich praktisch alle Einstellungen, die Sie über den Diagramm-Assistenten festgelegt haben, auch wieder ändern. Außerdem können Sie Verfeinerungen oder Anpassungen bezüglich des Musters und der Schrift der Hintergrundflächen, der darzustellenden Datenreihen, Art und Format der Beschriftungen sowie der Anzeige und des Formats der Achsen und Gitternetzlinien durchführen.

Führen Sie zur Bearbeitung des Diagramms zunächst einen Doppelklick darauf aus. Es wird daraufhin grau umrandet. Die wichtigsten Befehle zum Bearbeiten finden Sie in der Format-Symbolleiste, die nach dem Markieren des Diagramms automatisch eingeblendet wird.

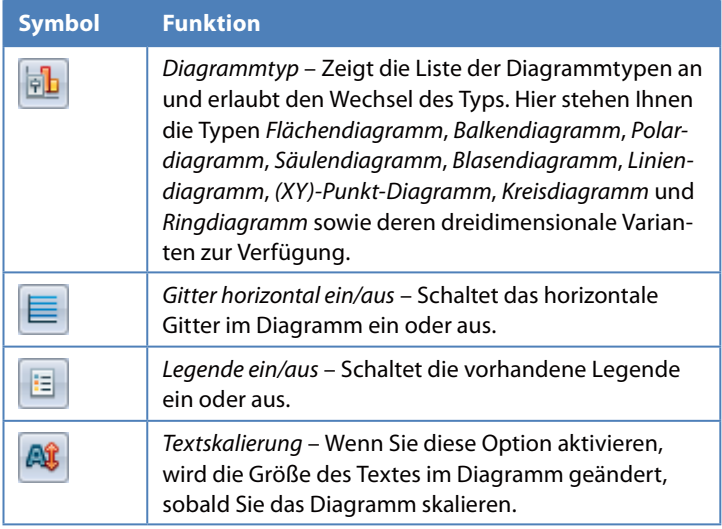

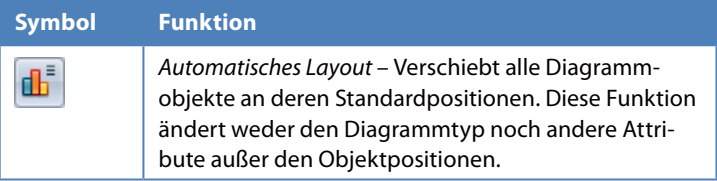

Weitere Klicks im Diagramm führen jeweils zur Markierung eines speziellen darin enthaltenen Elements. War vorher bereits ein spezielles Element im Diagramm markiert, drücken Sie [Esc], um wieder das Diagramm als Ganzes zu markieren.

Die wichtigsten Befehle zur Gestaltung und Bearbeitung eines Diagramms sind auch im Kontextmenü zusammengefasst, das Sie – wie üblich – durch einen Klick mit der rechten Maustaste auf ein Diagrammelement einblenden.

### **Diagrammtyp ändern**

Um den gewählten Typ des Diagramms zu ändern, aktivieren Sie zuerst das Diagramm und wählen Sie dann Diagrammtyp im Menü Format oder klicken Sie auf die Schaltfläche Diagrammtyp in der Format-Symbolleiste. Wählen Sie hier den gewünschten Typ und die gewünschte Variante aus.

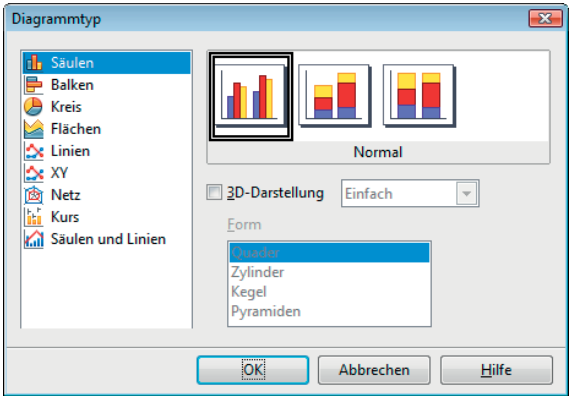